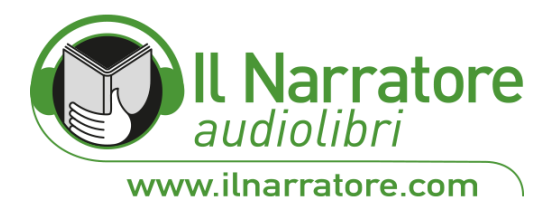

## **Come importare Audiolibri MP3 su iTunes:**

Aprire iTunes e andare su File e selezionare Aggiungi cartella alla libreria;

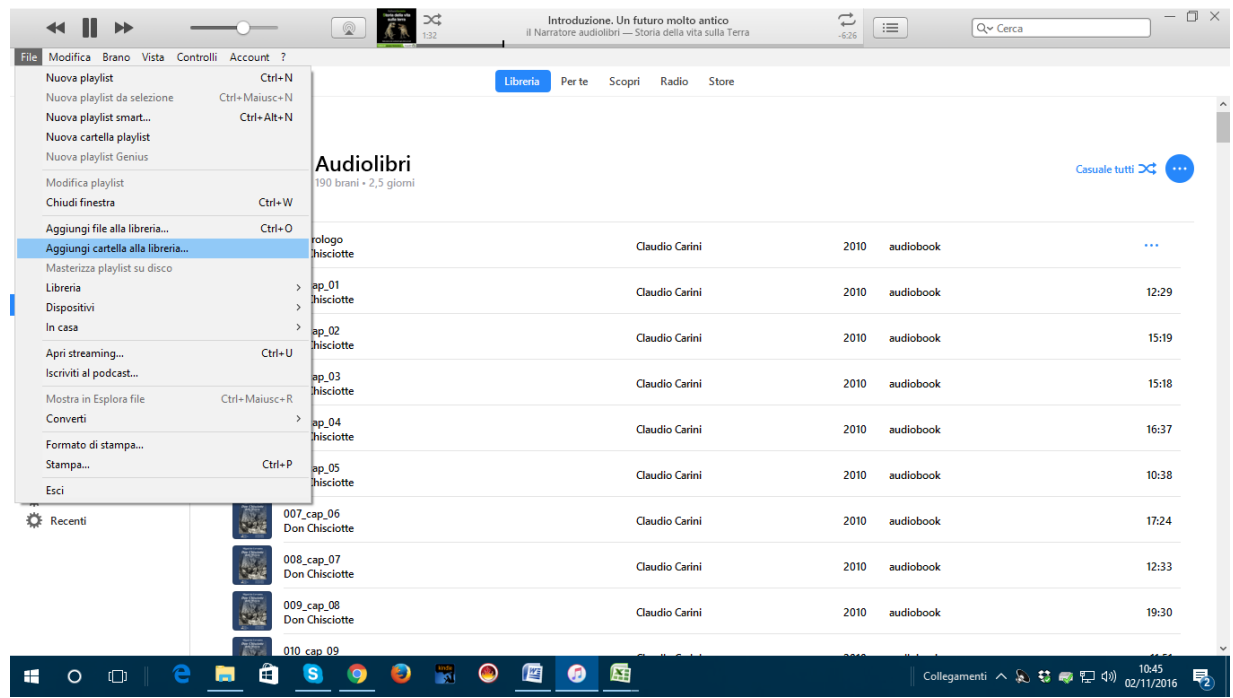

Si aprirà una finestra per accedere alle cartelle del proprio PC o MAC, cercate la cartella DECOMPRESSA che contiene tutti i file MP3 dell'audiolibro acquistato e scaricato, ricordate dove lo avete salvato, generalmente sul Desktop/Scrivania oppure nella cartella DOWNLOAD dipende dal settaggio del vostro dispositivo;

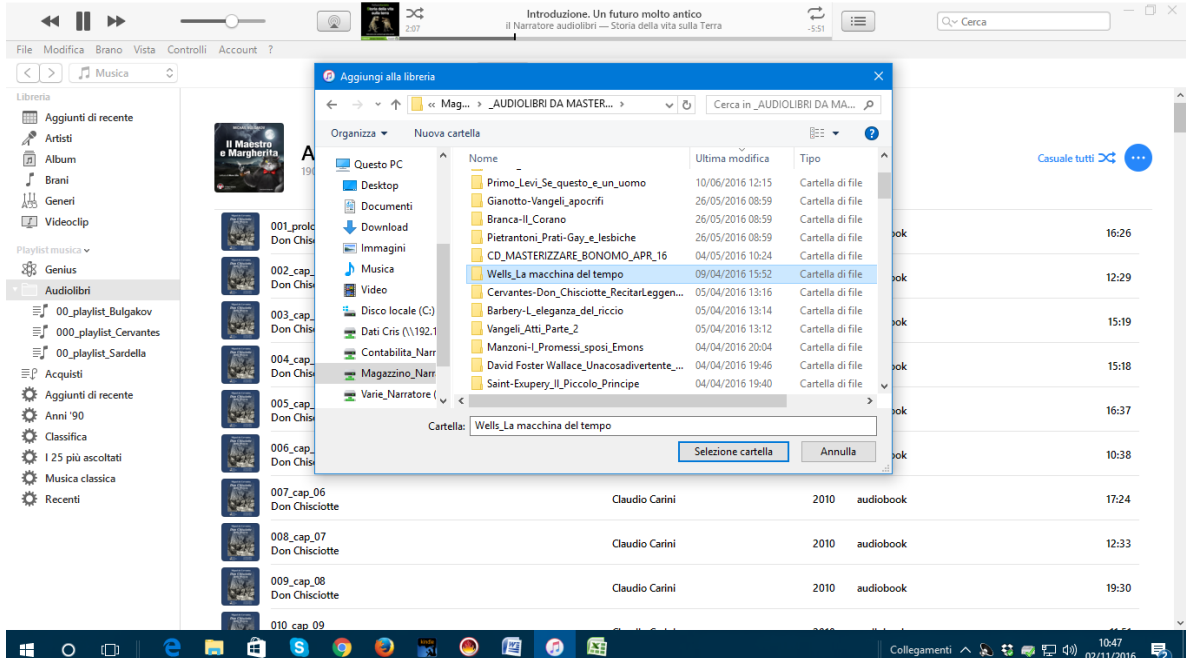

**il Narratore Srl** http://www.ilnarratore.com via Lanzi 1 int. B 36020 Zovencedo (VI) Italia **tel.** ++39.0444.893525 **fax** ++39.02.700529784 **e-mail** info@ilnarratore.com P.IVA IT 03275670242 R.E.A. 312654

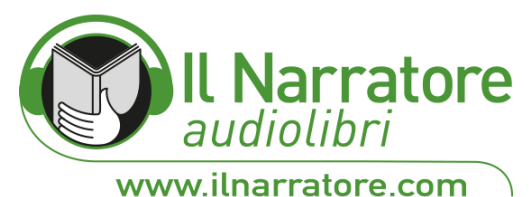

Scegliete la cartelle e cliccate su INVIO, noterete il salvataggio e apparirà nella vostra libreria l'ultimo Audiolibro importato in ordine di indice, nominate la playlist con il titolo dell'Audiolibro;

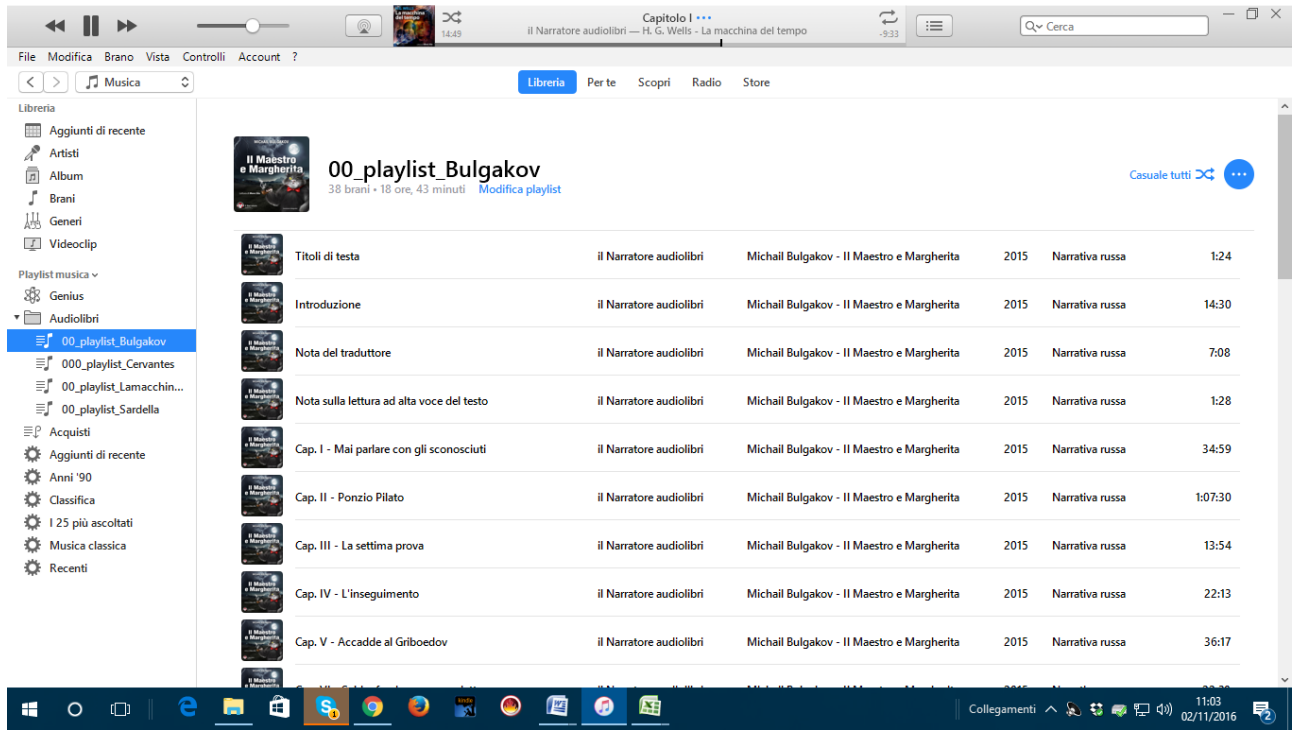

E' utile anche se volete visualizzare in un colpo d'occhio tutti i vostri Audiolibri importati e non acquistati dallo Store di iTunes ma da altri store on line, creare una NUOVA CARTELLA nominandola AUDIOLIBRI DOWNLOAD o come preferite un nome che vi piace di più e potete poi trascinare le playlist importate precedentemente, che visualizzerete sempre in fondo alla libreria.

Avrete così nella vostra libreria di iTunes una cartella con tutti i vostri Audiolibri, potrete a questo punto sincronizzare altri dispositivi mobili iPhone, iPad, iWatch etc…